## How to add your flight in the Swiss app

#### Step 1

Choose continue

#### The new SWISS App

- All your flights in one place
- $\checkmark$  The most important information at a glance when you need it
- Check-in, boarding pass, information and upgrades at a tap
- Instant benefits for every trip

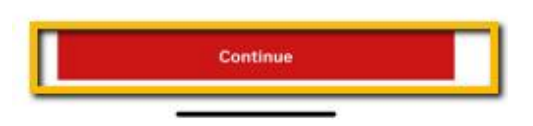

#### Step 2

Choose agree

 $\,<\,$ 

#### **Privacy settings**

We use cookies and similar technologies that are necessary to run the app and the website. Additional cookies are only used with your consent. We use them to access, analyse and store information such as the characteristics of your device as well as certain personal data (IP addresses, navigation usage, geolocation data or unique identifiers). The processing of your data serves various purposes: Analytics cookies allow us to analyse our performance to offer you a better online experience and evaluate the efficiency of our campaigns. Personalisation cookies give you access to a customised experience of our website with usage-based offers and support. Finally, Advertising cookies are placed by third-party companies processing your data to create audiences lists to deliver targeted ads on social media and the internet. You may freely give, refuse or withdraw your consent at any time using the link provided at the bottom of each page. You can consent to our use of cookies by clicking on Agree. For more information on which data is collected and how it is shared with our partners please read our privacy and cookie policy:

Privacy Policy >

Cookie Policy •

The category Advertising will be kept deactivated and aligned to the consent you gave us through iOS privacy prompt. You can amend your choice in your phone settings.

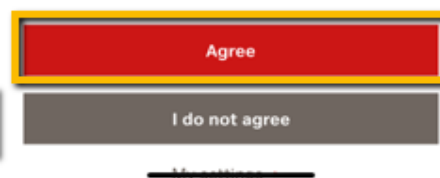

# LANGLEY **HOTELS & RESORTS**

#### Step 3

Choose skip

 $\,$   $\,$ 

#### Welcome

Log in with your Travel ID or Miles & More account to use the app with even more comfort. By logging in, you have direct access to all bookings attached to your account and the possibility to easily manage them.

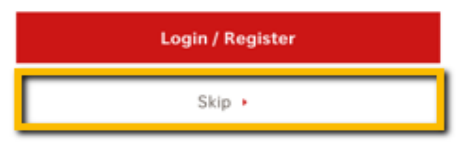

### Step 4

### Choose skip

≺

## **Popular features**

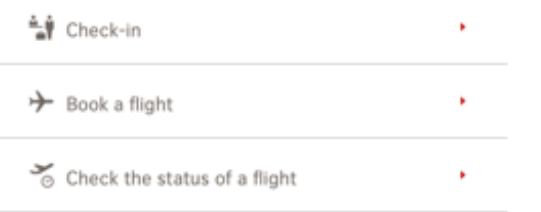

### Step 5

Choose Add a flight/ Check in அ வ My flights **Upcoming flights** ㅅ We accompany you on your journey Add your bookings to the app in order to have all relevant information and updates at hand, manage your upcoming flights and benefit from our digital services. Add a flight / Check-in **Book a flight Past flights**  $\hat{\phantom{1}}$ No past flights 挂 ፧ ⊁ My flights Book flight More

# LANGLEY HOTELS & RESORTS

### Step 6

 $\bar{t}$ 

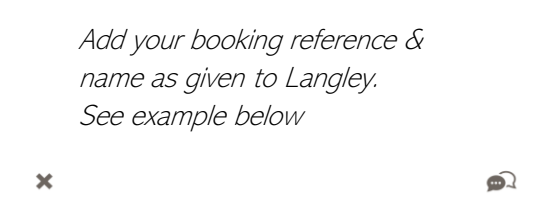

# **Booking reference**

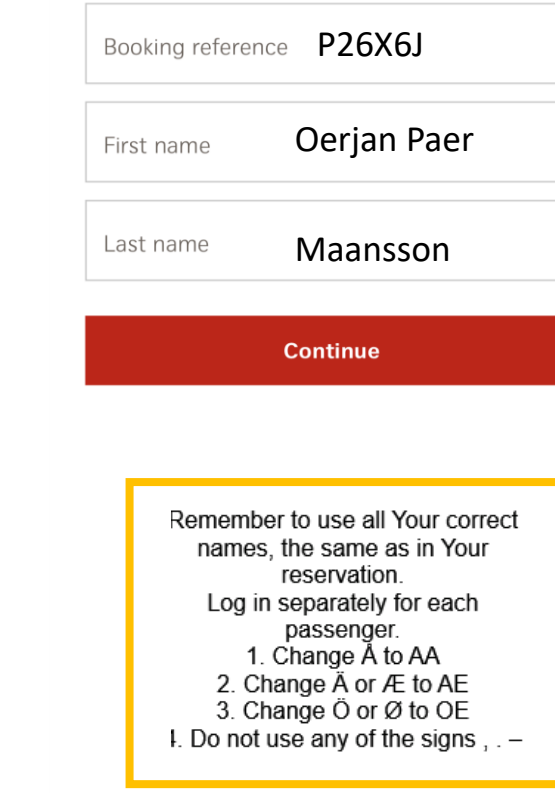

Skip +

## How to add and change passenger in the Swiss app

## Step 1

Choose add a flight

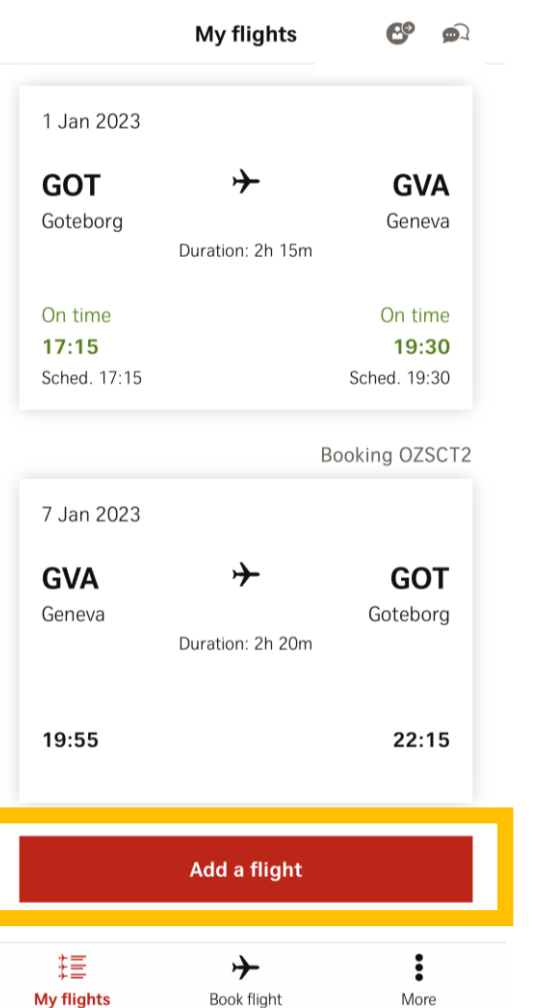

## Step 2

 $\mathbf{L}$ 

Fill out the form and use the same booking reference as on the first added person

#### $\mathcal{A}$  $\Omega$  $\pmb{\times}$

# **Booking reference**

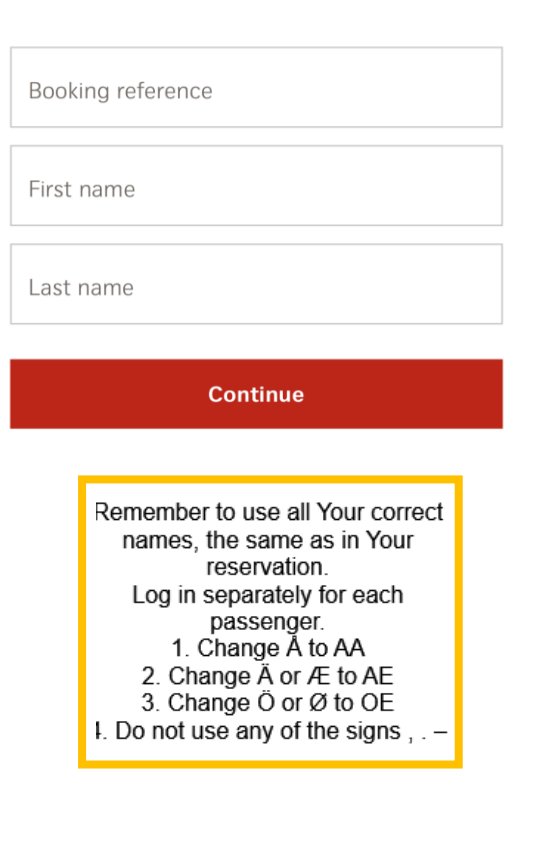

### LANGLEY HOTELS & RESORTS Step 3 Push inside the yellow filed  $\mathbf{e}$  $\mathbf{D}$ **My flights Upcoming flights**  $\hat{\phantom{a}}$ Booking 1 Jan 2023  $\rightarrow$ **GVA GOT** Geneva Goteborg Duration: 2h 15m On time On time  $17:15$ 19:30 Sched. 17:15 Sched. 19:30 Booking O2 7 Jan 2023 ⊁ **GOT GVA** Goteborg Geneva Duration: 2h 20m

⊁

**Book flight** 

19:55

這

**My flights** 

 $22:15$ 

 $\ddot{\bullet}$ 

More

### Step 4

Press the Travel details button. Now you should be able to see one passenger s name

 $\left\langle \right\rangle$ 

 $\bigcirc$ 

#### GOT ▶ GVA LX1237 operated by SWISS on 1 Jan 2023

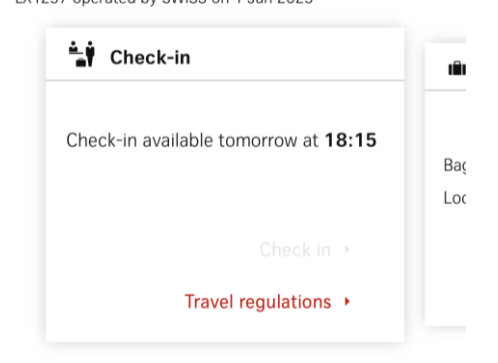

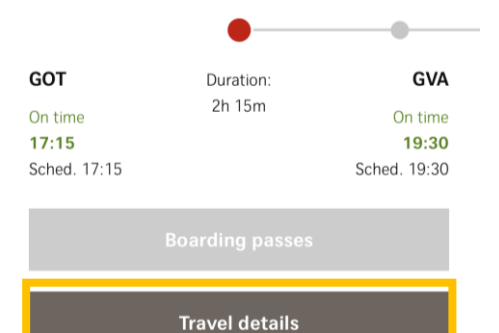

## Step 5

 $\pmb{\times}$ 

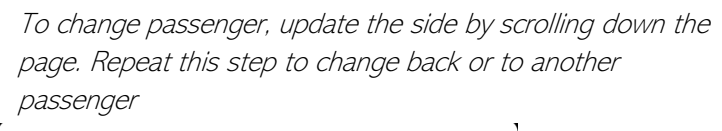

 $\frac{1}{2}$   $\frac{1}{2}$   $\frac{1}{2}$ 

# **Flight details**

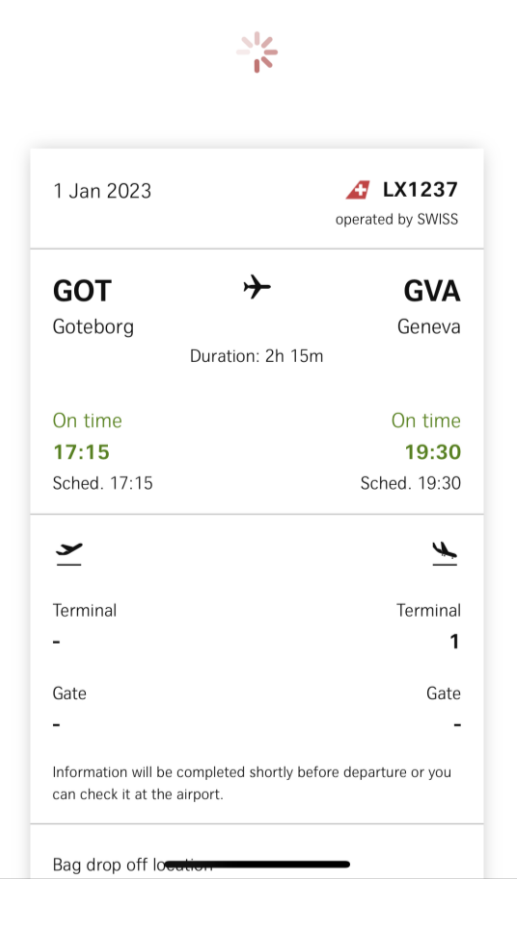

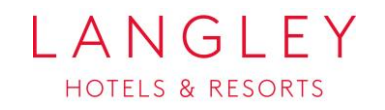